### PPPoE win 10

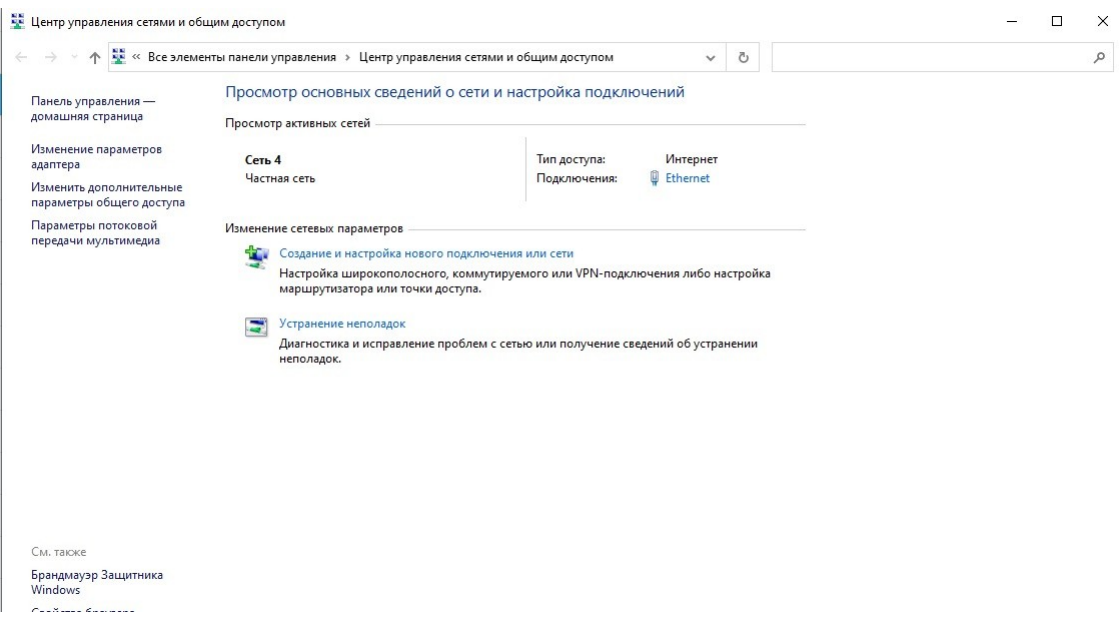

## Далее «подключение к Интернету»

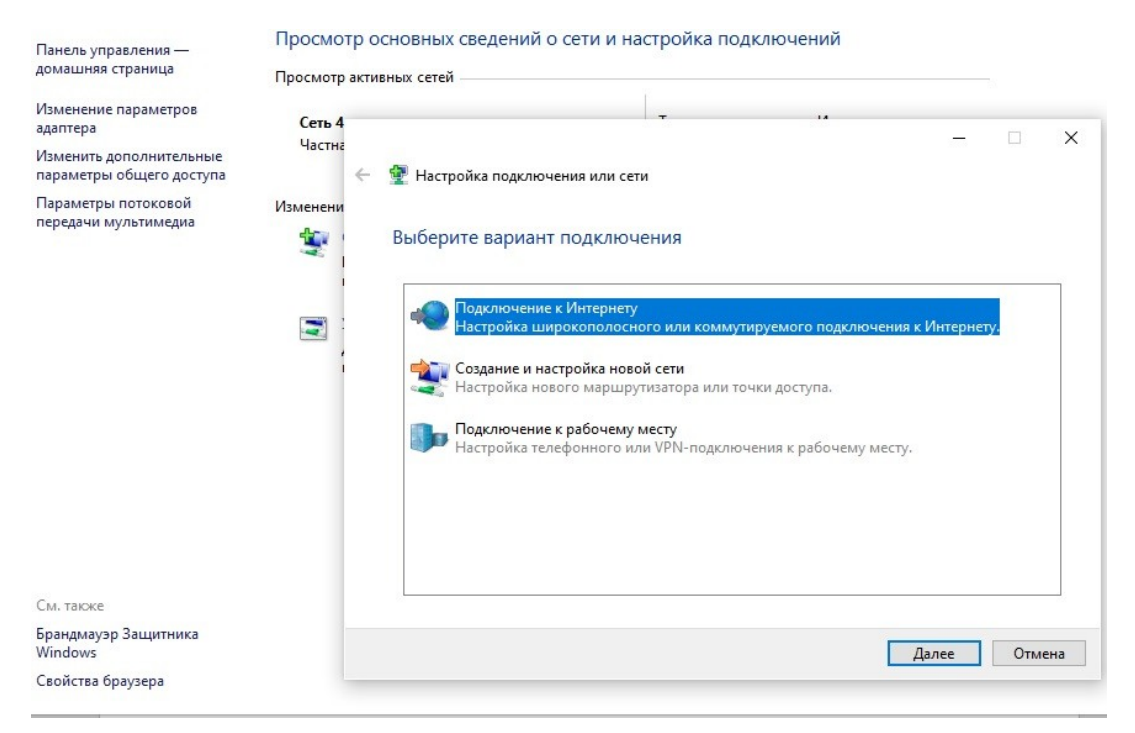

Далее «все равно создать новое подключение»

# Просмотр основных сведений о сети и настройка подключений

 $\overline{\phantom{a}}$ 

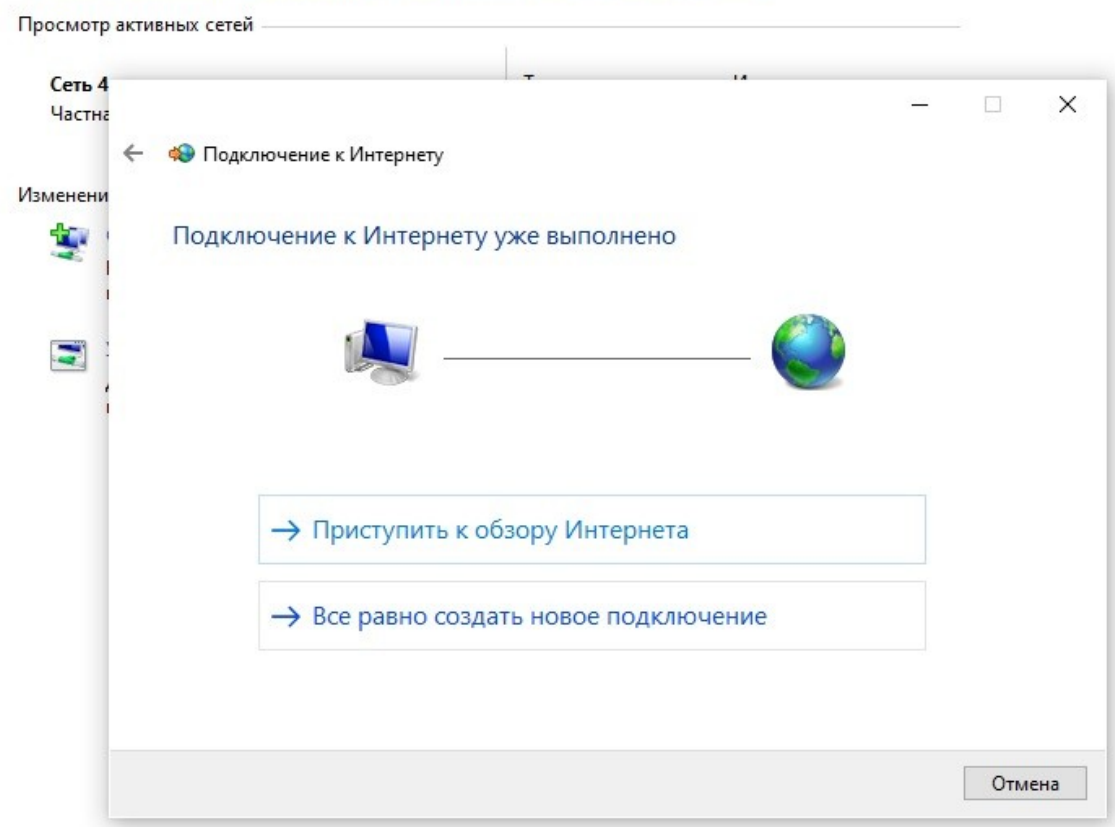

## «Нет все равно создать» и нажимаем далее

### Просмотр основных сведений о сети и настройка подключений

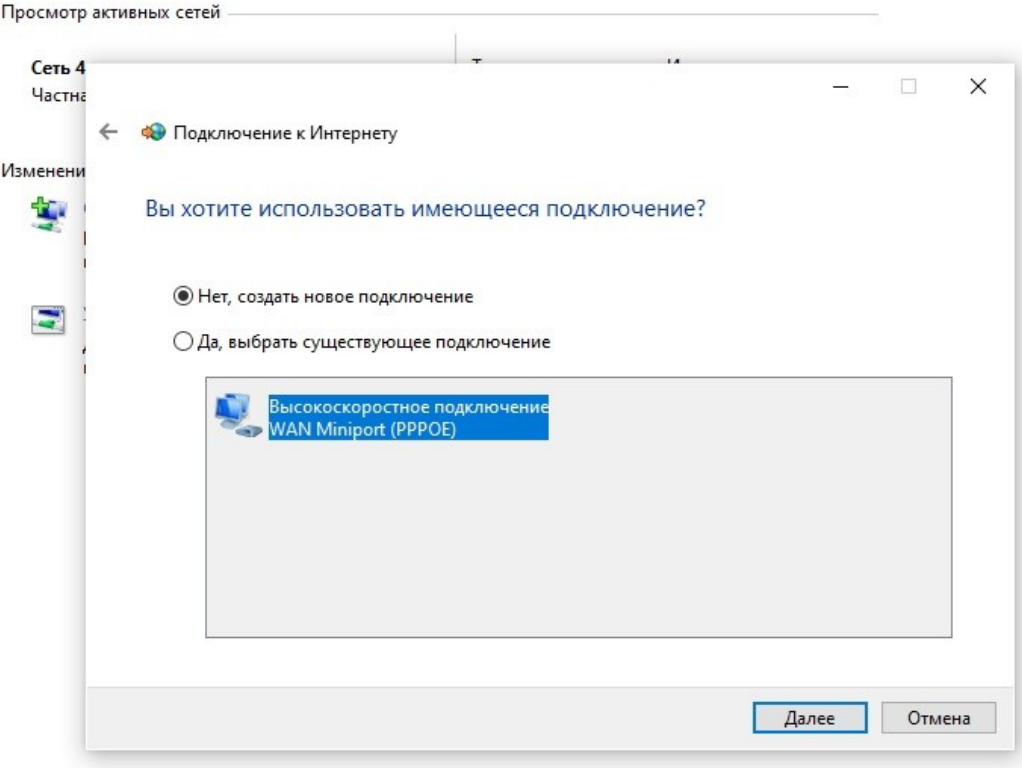

Выбираем «Высокоскоростное подключение PPPoE»

### Просмотр основных сведений о сети и настройка подключений

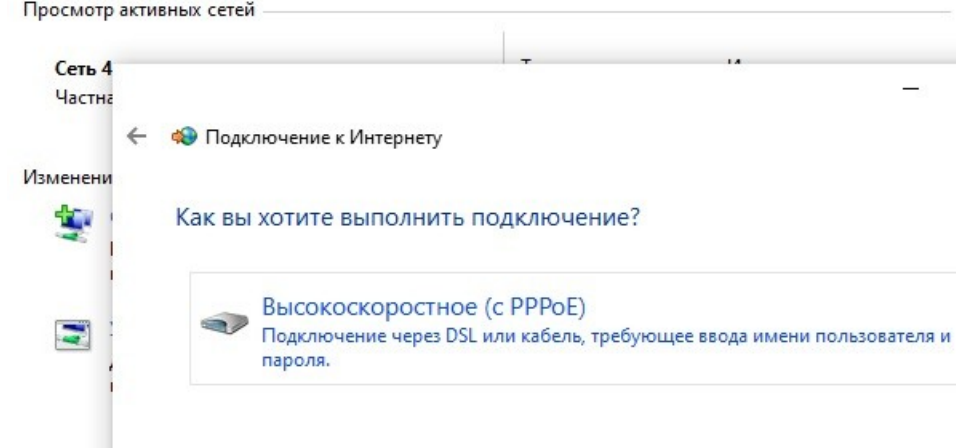

Пользователь вводит свои логин и пароль от УЗ МГТУ, ставите галочку «запомнить» и нажимаете «подключить»

Показать варианты подключений, которые не настроены для использования

 $\overline{\phantom{a}}$   $\overline{\phantom{a}}$ 

 $\times$ 

Отмена

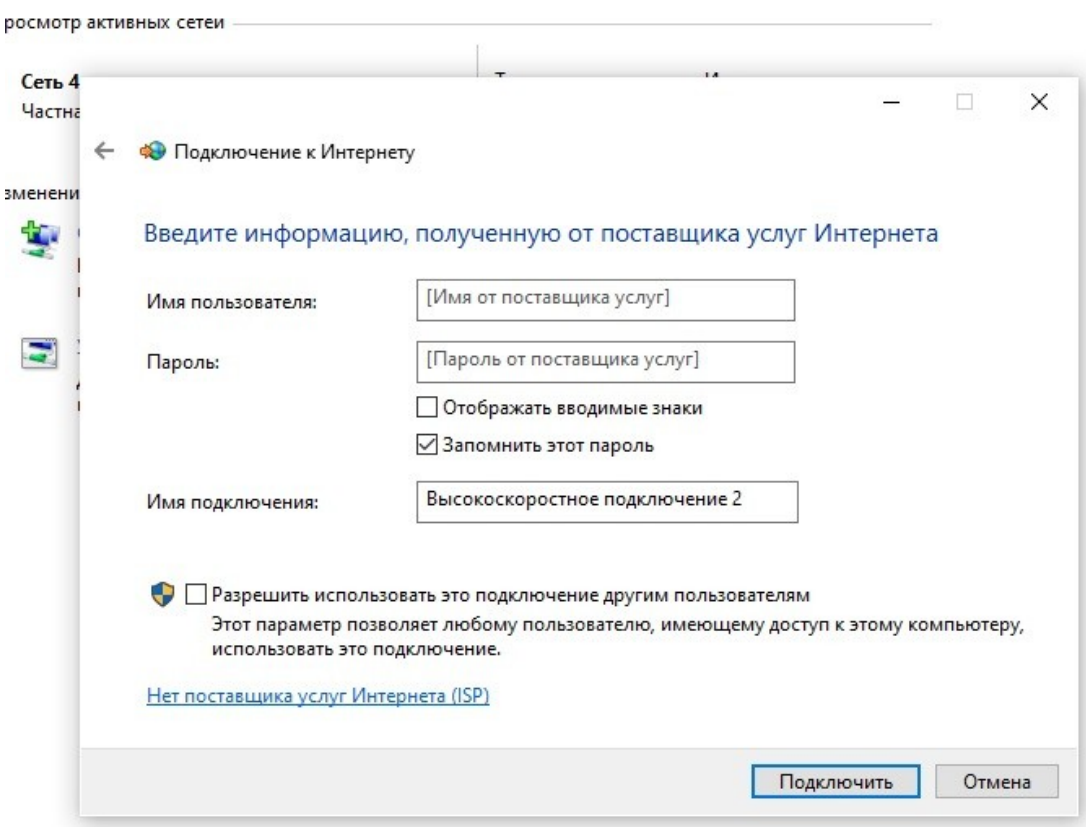

После настройки Высокоскоростного подключения необходимо объяснить клиенту как подключаться/отключаться: кликаем по значку Интернет на панели задач и выбираем высокоскоростное подключение

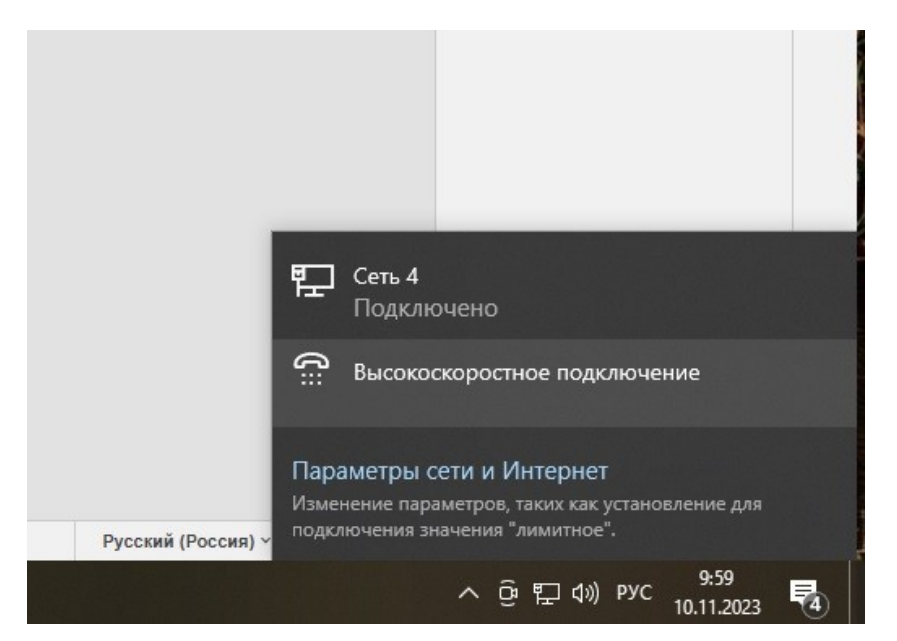

В открывшемся окне кликаем на «высокоскоростное подключение» и жмем «подключить». По окончанию работы процедура та же, только жмем «отключить».

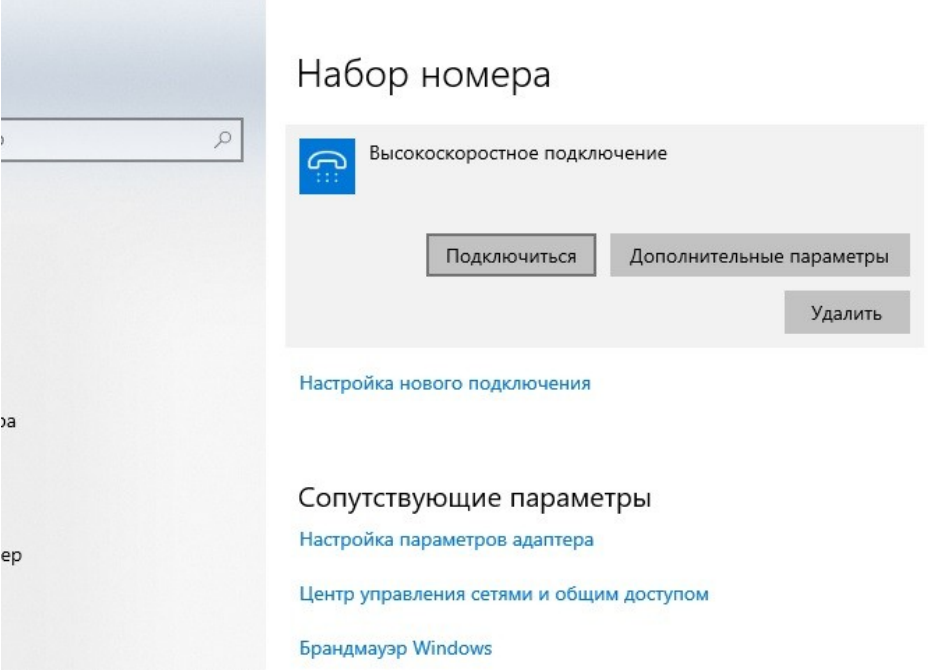